Pages 1/3 **Cytek Aurora Automated Sample Loader - Schlieren** Feb 2022

## **General**

Registration with the Flow Cytometry Facility, as well as attending the technical introduction by the facility staff is a prerequisite to use the Cytek Aurora**.**

Questions / reporting technical problems: Emergencies:

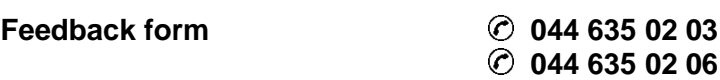

#### **The loader works with:**

- **Standard 96 well (U-, V- or flat-bottom) plates.** • **Nunc and Brand 96 deep well plates (1, 1.3, 2 and 2.2 ml)**
- **FACS tube rack (40 positions)**

**Differences to the loader on the Aurora 1:**

- **Loads tube rack and deep well plates.**
- **No cooling or heating.**
- **Cell resuspension via shaking of the stage.**

16<br>ㅠㅠ 96 U-Bottom

- 16<br>UU 96 V-Bottom
- 96<br>1313 96 Flat-Bottom
- 뻐 Nunc 1.3mL 96 Deep
- ी। Nunc 2mL 96 Deep
- $\frac{96}{00}$  Brand 1mL 96 Deep
- ₩ Brand 2.2mL 96 Deep
- 40 Tube Rack

# **I. Setting up the loader**

- 1. Make sure that there is no tube on the SIP and that the sample line is pulled into the instrument.
- 2. **When using plates:**  $\rightarrow$  Pull the lever to the front. **When using the tube rack:**  $\rightarrow$  Leave the lever in the back position.
- 3. Switch on the plate loader via the switch at the back.
- 4. Wait for the Loader status display in the software to turn green:

C Loader

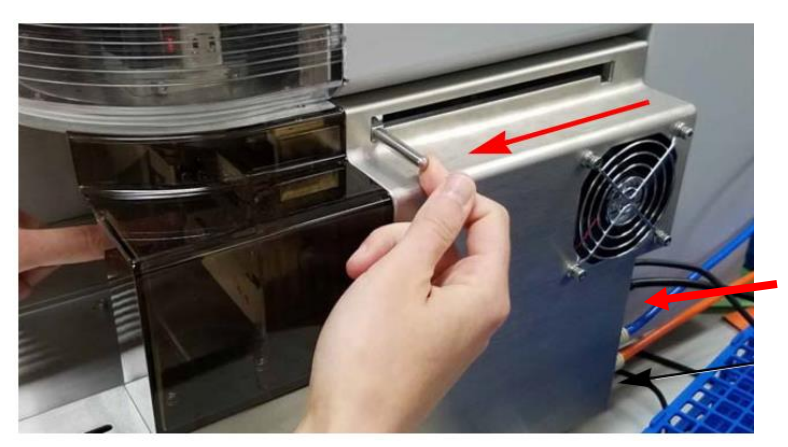

Standard Operating Procedure – Cytometry Facility – UZH

### Pages 2/3 **Cytek Aurora Automated Sample Loader - Schlieren** Feb 2022

- 5. Go to Preferences  $\rightarrow$  Cytometer and make sure that the "Enable Bubble/Clog Detection" is turned on in the Fluidics section. Choose what should be done in case of bubble or clog detection.
- 6. If plate tray is not at the front, click the Eject button in the Cytometer tab.
- 7. Put your plate or rack on the tray. **A1 position is at the front left.**
- 8. Load the plate/rack (move it to the back of the loader) by clicking Load in the Cytometer tab.
- 9. Go to the Cytometer tab and perform a Calibrate SIT. Select the appropriate plate or rack and set the Lift Distance (see below).
- 10. The loader is now ready to use.

# **II. Verify SIT calibration**

This step is recommended whenever you use a certain type of plate for the first time.

**Note**: Lift distance settings from other Auroras are not necessarily transferrable between instruments.

- 1. Fill a well with  $ddH<sub>2</sub>O$  and load the plate.
- 2. Acquire from the well and check the flow rate. Expected flow rates in plate mode are:
	- $\circ$  Low: 15 ul / min
	- o Medium: 30 ul / min
	- $\circ$  High: 100 ul / min
- 3. If the measured flow rate is too low or you get a "Clog detected" message, go to the Cytometer tab and perform a Calibrate SIT with a higher Lift Distance. Standard value is 0.75.
- 4. Repeat steps 2 and 3 until you get the desired sample flow rate.

#### **III. Set up plate/rack in your experiment**

- 1. Create a new experiment or edit an existing one.
- 2. Change carrier type to tube rack or the plate type you are using.
- 3. Under Groups, add the plates you want to acquire.
- 4. Select the appropriate positions and click the buttons on the right to create groups for normal samples, reference controls or cleaning wells/tubes.

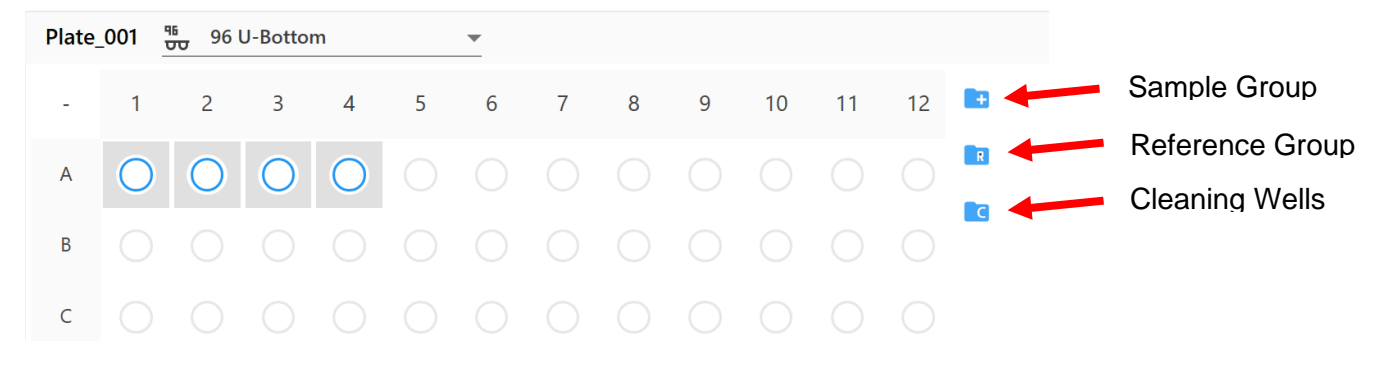

#### **Fluidics**

□ Skip Fluidics Boost when Starting Acquisition for High and Medium Flow Rates

✔ Enable Bubble/Clog Detection

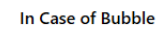

- Move to next target after SIT flush
- $\bigcirc$  Stop immediately after SIT flush
- In Case of Clog
- Move to next target after SIT flush
- Stop immediately after SIT flush

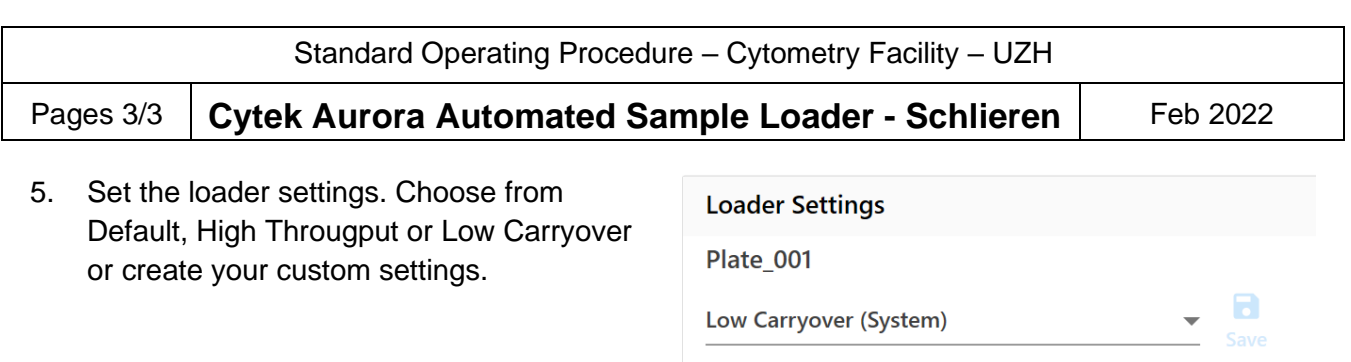

三 川

**Shake Speed** 

Shake Every N Wells

1300

8

Ш

Shake Interval Mode

**Shake Time** 

 $\overline{2}$ 

Well

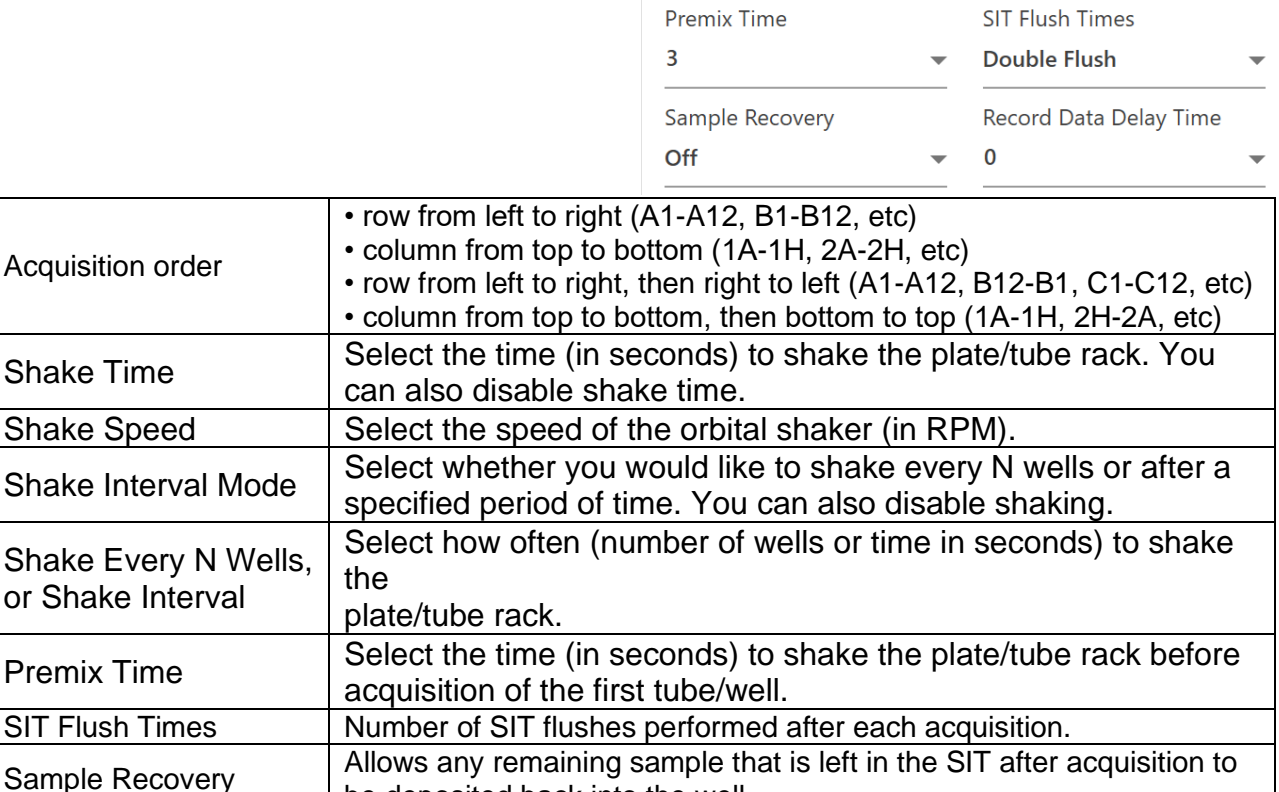

Time in seconds before recording starts (to e.g. exclude the boost

# **IV. Change back to manual tube loading**

Please always change back to manual loading mode at the end of your session to prevent problems for users not familiar with the loader.

be deposited back into the well.

1. Make sure that the sample line is retracted into the instrument.

phase).

- 2. Remove your plate/rack from the loading tray.
- 3. Click on "Load" in the Acquisition Control or in the Cytometer tab to move the tray to the back.
- 4. Switch off the plate loader.

Record Data Delay

Shake

Time

- 5. **If plates were used:** Move the lever to the back.
- 6. Change the carrier type back to manual tube loading.
- 7. Run the cleaning procedure as described in the Cytek Aurora SOP.